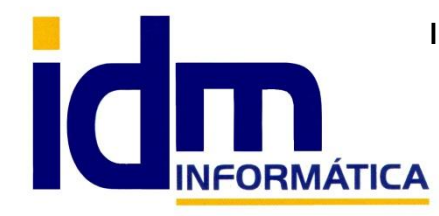

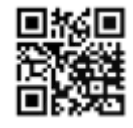

Oficina: C/ Cuartelillo, 14 30850 – Totana (Murcia) Tlf: 868 977 420 – 679 873 616 – 626 766 049 Email: Info@idminformatica.com Web: www.idminformatica.com

# **TRAZABILIDAD Y CONTROL DE LOTES**

### **Configuración de Lotes/Trazabilidad en Artículos – Almacén > Artículos**

Para poder utilizar el control de lotes de iliaco el paso esencial es marcar este control en la ficha del artículo, para ello accederemos a la ficha del mismo (Almacén > Artículos), seleccionaremos el artículo deseado y marcaremos la casilla de Control de Lote, y nos aseguraremos que la de Control de Stock queda también marcada.

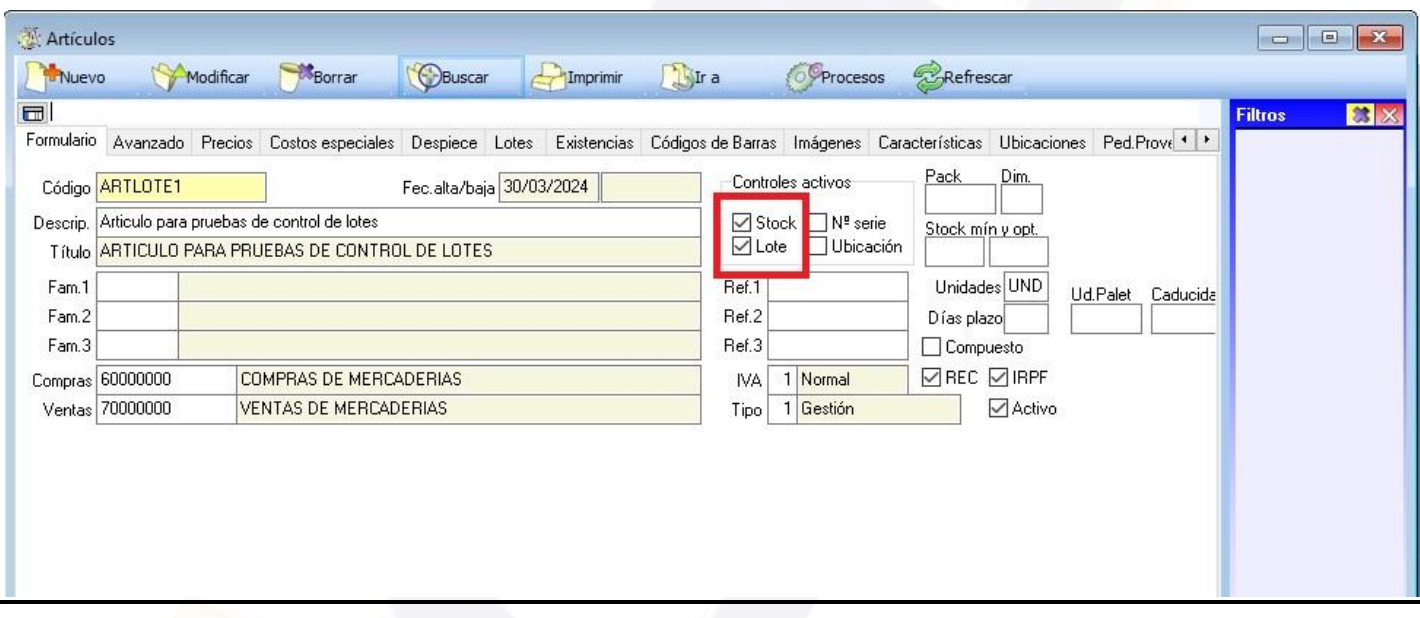

Otra forma de facilitar este proceso y el marcado de esta casilla sería configurarlo en la familia (Almacén > Familias); de esta forma cada vez que demos de alta un artículo de la misma preparada para el control de lotes, lo marcará automáticamente en el artículo.

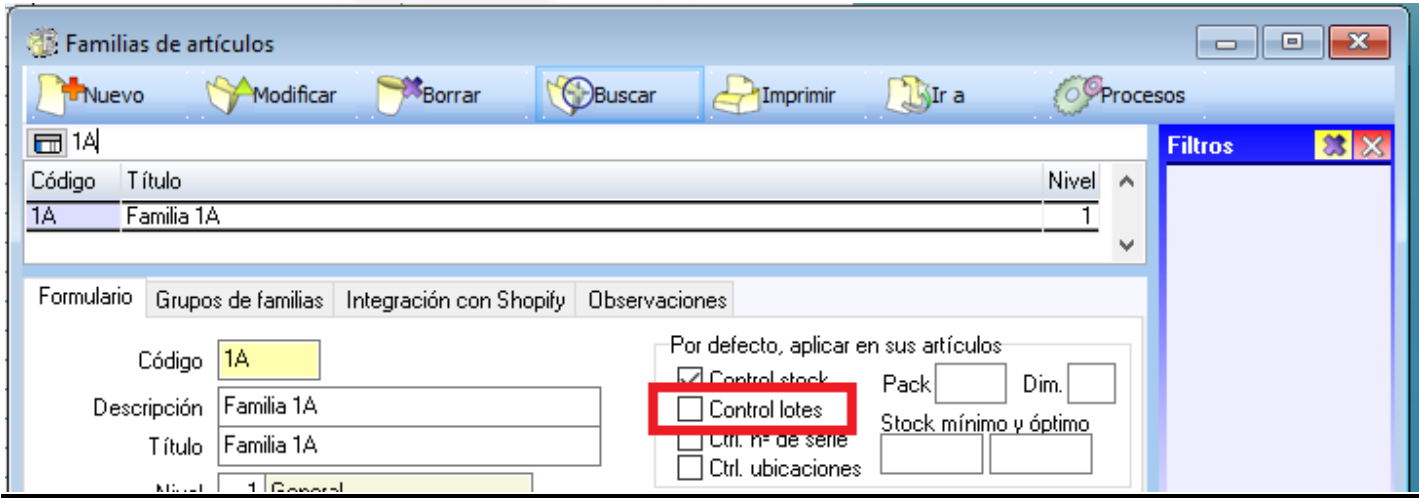

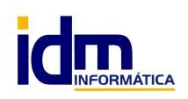

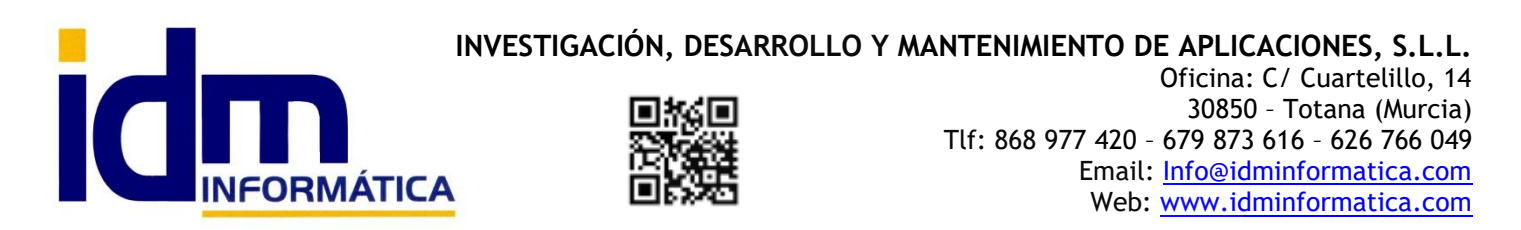

#### **Control de Lotes en Entradas o Compras / Fabricación**

Para poder trabajar con lotes, tras configurar los artículos se requiere que dar entrada en el sistema de los lotes que necesitemos. Normalmente estas entradas se dan de alta bien mediante albaranes o facturas de nuestros proveedores o bien mediante movimientos manuales de stock de entrada o inventario.

### **Lotes en Compras**

Para dar de alta entradas de lotes mediante Compras, es tan sencillo como introducir líneas de compra en albaranes o facturas de compra. Compras > Albaranes de compras / Facturas de compras.

Al introducir y grabar la línea, iliaco nos mostrará una ventana similar a esta (sólo si el artículo tiene control de lotes configurado) donde se nos solicitarán los nuevos lotes a dar de alta, cantidades y fecha de caducidad si la requerimos. Cuando pulsemos en Aplicar, el sistema grabará los nuevos lotes en el inventario.

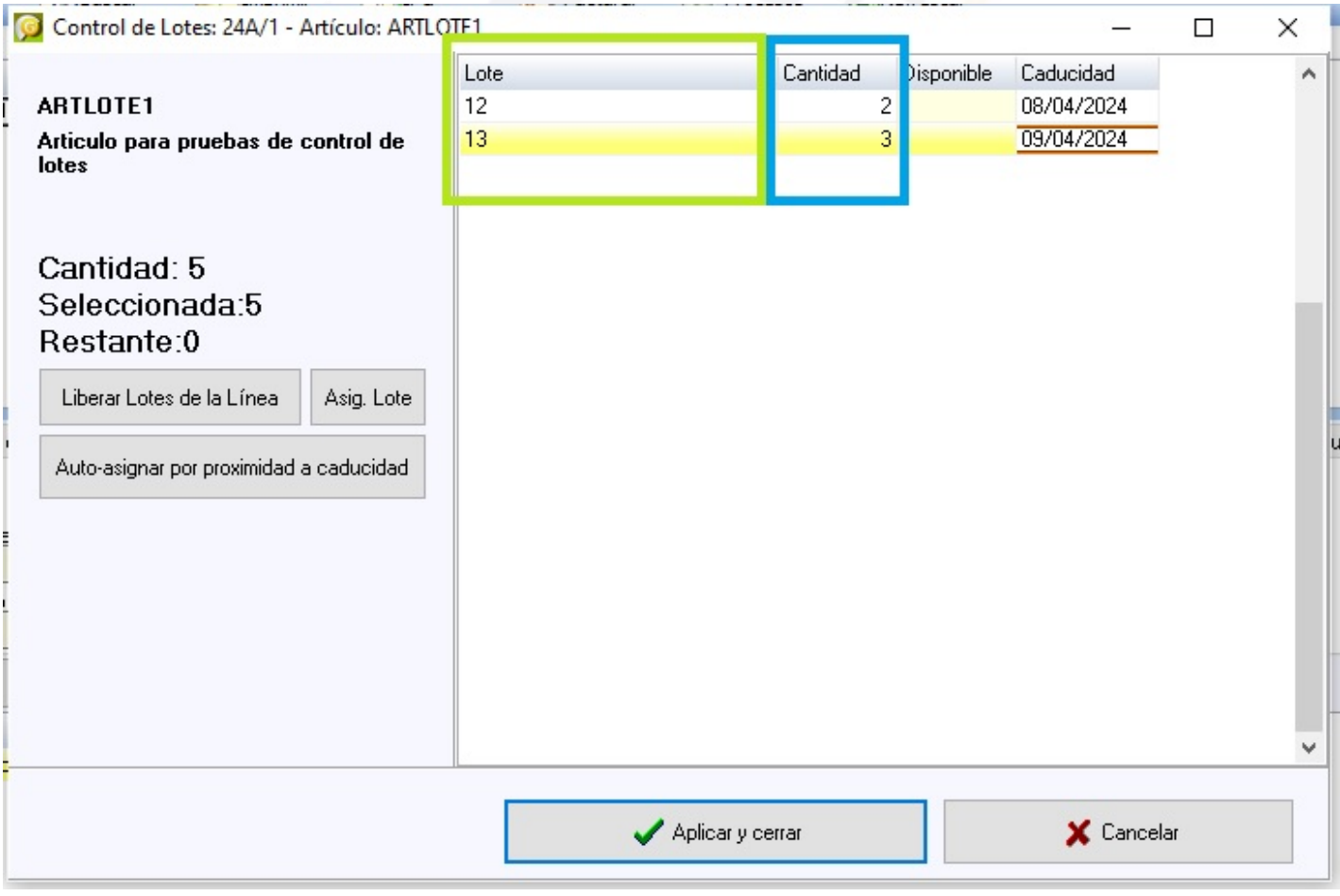

### **Fabricación de Lotes**

Existen opciones para dar entrada lotes mediante fabricación/despieces sobre las que hay un manual específico que explica el proceso y no vamos a detallar en este momento.

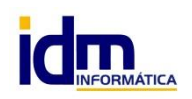

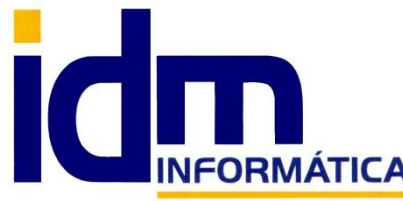

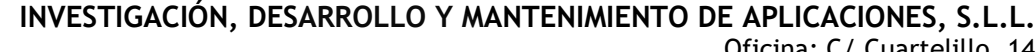

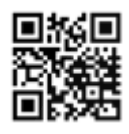

Oficina: C/ Cuartelillo, 14 30850 – Totana (Murcia) Tlf: 868 977 420 – 679 873 616 – 626 766 049 Email: Info@idminformatica.com Web: www.idminformatica.com

### **Lotes en Movimientos Manuales de Stock de Entrada/Inventario.**

En cuanto a las entradas manuales, sin documento de compra asociado, se realizan desde Almacén > Movimientos de Stock Manuales, y pueden ser de 2 tipos, E/Entrada o A/Inventario. El primer tipo realizaría entradas sumando las cantidades de los lotes indicados a las que ya hubiera en el almacén y el tipo Inventario lo que haría es establecer a la fecha del movimiento las cantidades de los lotes, a las cantidades que les indiquemos, provocando un corte en el inventario o lo que es lo mismo estableciendo un inventario inicial con las cantidades introducidas.

En cuanto a la ventana de introducción es exactamente igual a la de compras que hemos referido en la anterior opción.

**Control de Lotes en Salidas o Ventas**

**Lotes en Ventas**

Para dar salida a lotes de artículos mediante Ventas, es tan sencillo como introducir líneas de venta en albaranes o facturas de ventas. Ventas > Albaranes de venta / Facturas de venta.

Al introducir y grabar la línea, iliaco nos mostrará una ventana similar a esta (sólo si el artículo tiene control de lotes configurado) donde se nos mostraran los lotes disponibles de cada uno de los artículos, para que podamos rellenar las cantidades. Cuando pulsemos en Aplicar, el sistema descontará las cantidades de los lotes indicados en el inventario.

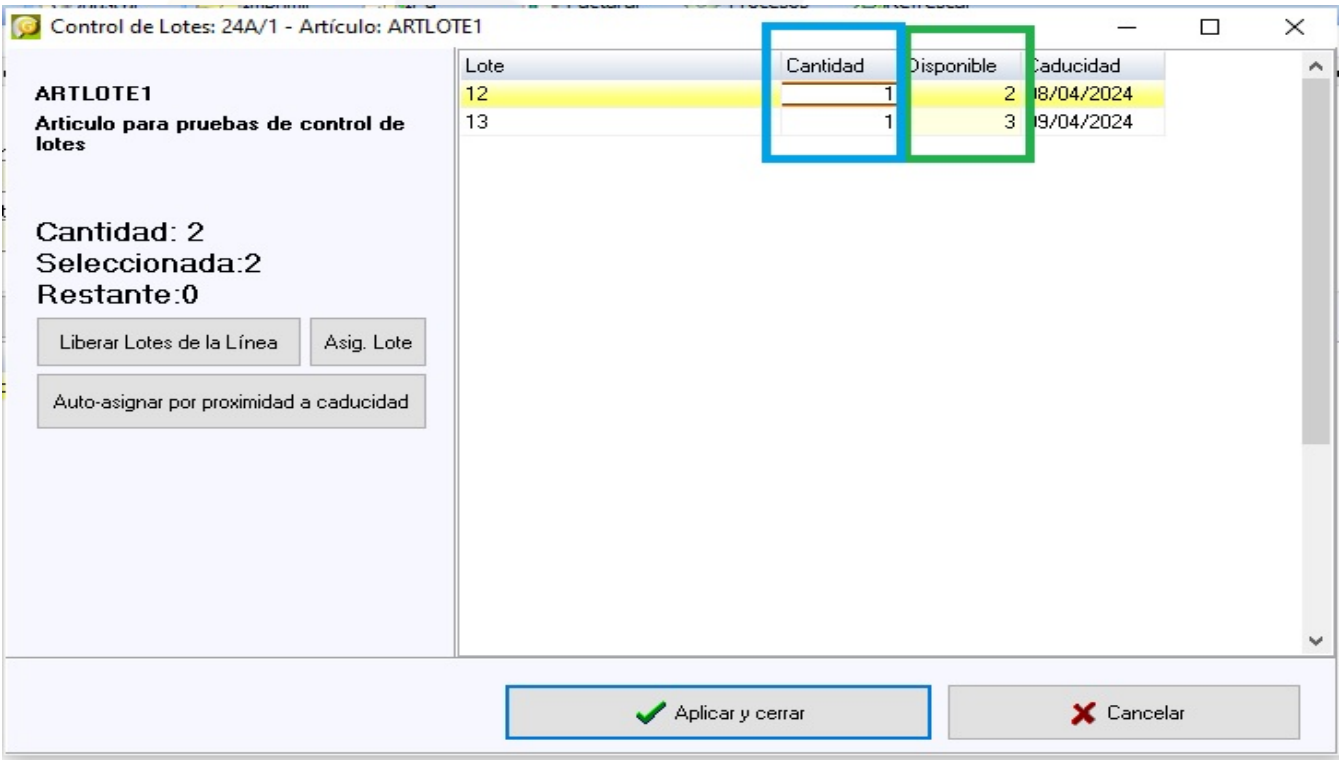

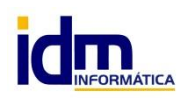

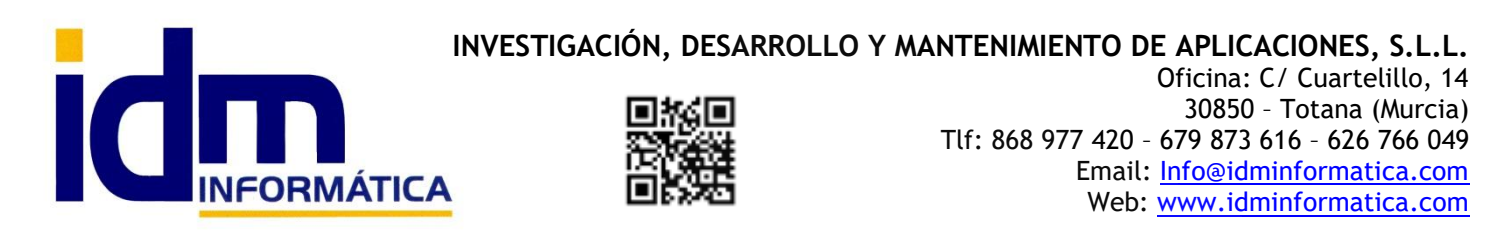

### **Lotes en Movimientos Manuales de Stock de Salida.**

En cuanto a las salidas manuales, sin documento de venta asociado, se realizan desde Almacén > Movimientos de Stock Manuales, y creando un movimiento de tipo S/Salida. Podemos indicar los lotes que sea por el motivo que fuere (normalmente se realizan ajustes por roturas, caducidades etc.), queremos descontar del inventario de nuestro almacén.

En cuanto a la ventana de introducción es exactamente igual a la de compras que hemos referido en la anterior opción.

#### **Histórico de Trazabilidad / Lotes. Almacén > Trazabilidad/Lotes**

Esta opción de iliaco situada en el menú de almacén nos permite realizar una auditoría completa de un lote de un producto, de todos los productos, entre fechas, por tipos de movimiento en cada uno de los almacenes que pueda tener la empresa.

Filtros:

-Desde / hasta fecha

-Artículo, para mostrar solamente los lotes de un artículo

-Lote, filtrar solo un lote

-Almacén, filtro para un almacén concreto.

-Contacto, solo mostraría los movimientos de un cliente o proveedor determinado

-Fechas de caducidad, permite filtrar por las fechas de caducidad de los productos en caso de que las tengan -Compras/Ventas/Manuales, permite filtrar por tipo de movimiento.

Entre los resultados que nos arroja este informe, cuando pulsamos en Obtener listado, son los datos completos de cada movimiento de trazabilidad: fecha, almacén y artículo, lote, caducidad y cantidad, tipo E/Entrada o S/Salida, datos del contacto y documento que provoca el movimiento.

Es posible obtener varios informes en la opción de Imprimir, e incluso exportar a Excel el informe directamente para trabajarlo aparte.

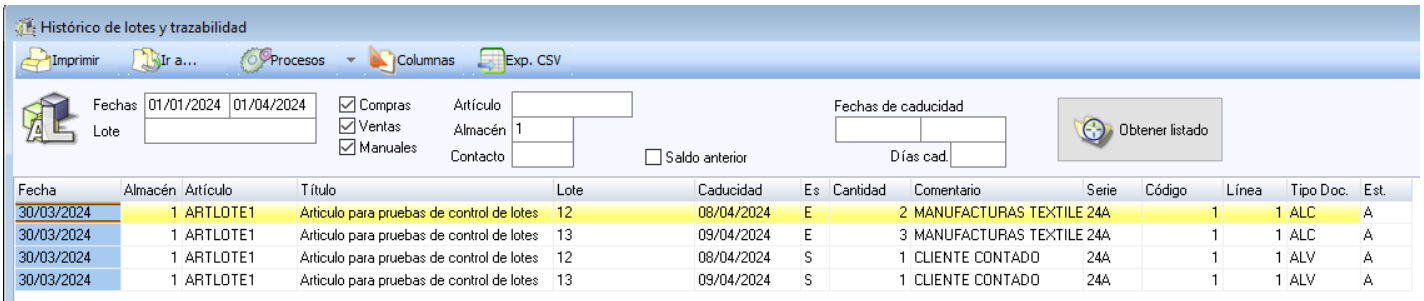

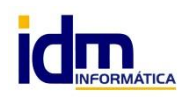

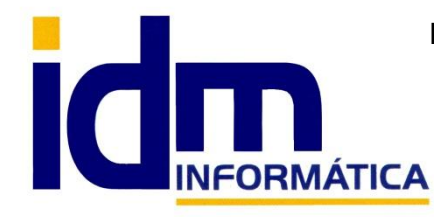

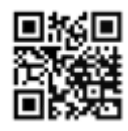

Oficina: C/ Cuartelillo, 14 30850 – Totana (Murcia) Tlf: 868 977 420 – 679 873 616 – 626 766 049 Email: Info@idminformatica.com Web: www.idminformatica.com

### **Opción de Gestión de Lotes. Almacén > Gestión de Lotes**

Esta opción ha sido concebida sobre todo para realizar procesos masivos de ajustes de lotes, para poder desactivar bien por caducidad o por otro motivo, ajustar automáticamente las cantidades, editar los datos del lote.etc etc.

Filtros:

-Artículo, hay que elegir un artículo siempre

-Lote, para filtrar solamente uno.

-Fechas de caducidad, para poder filtrar entre caducidades

-Solo disp., solo mostrar lotes en estado disponible

-Solo vis., solo mostrar lotes visibles.

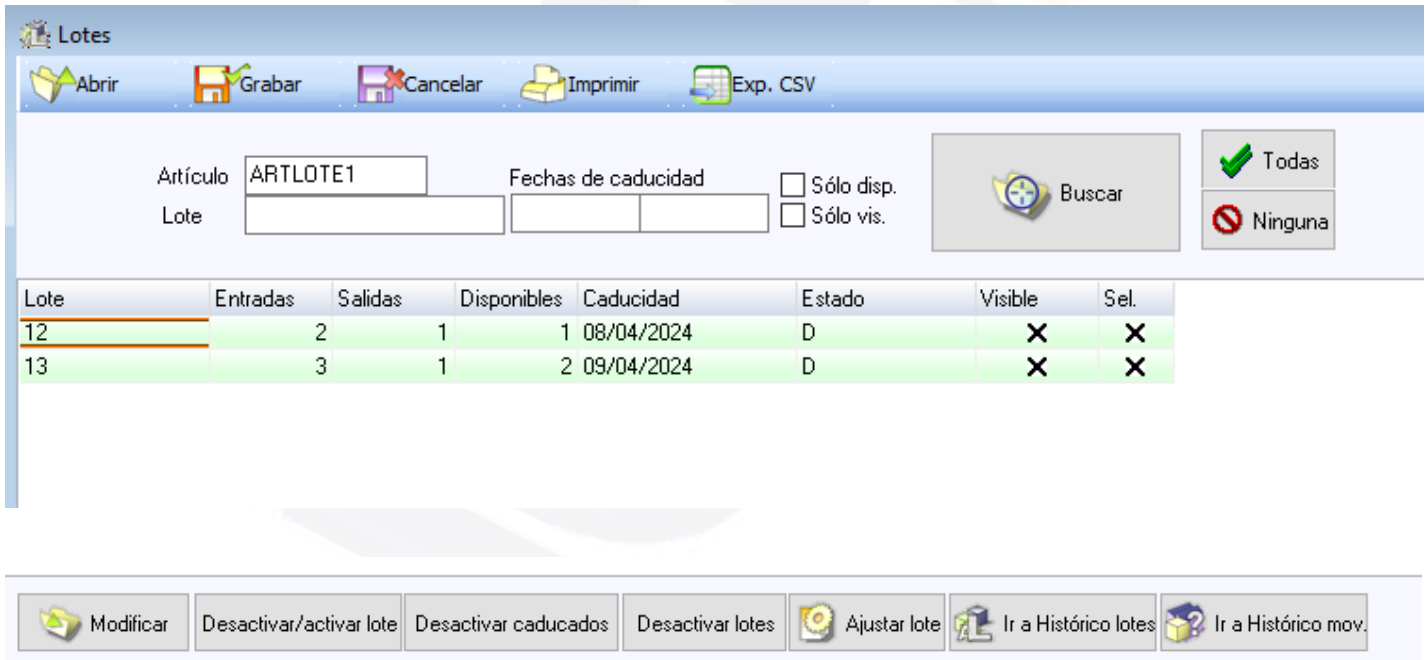

Procesos que se pueden realizar:

-Modificar, edita los datos del lote

-Desactivar/activar lote, para poner un lote no disponible o disponible dependiendo del estado en el que esté, se realiza sobre el lote seleccionado.

-Desactivar caducados, el sistema pide una fecha de caducidad y establece como no disponibles los lotes cuyas fechas de caducidad estén vencidas.

-Desactivar lotes, directamente establece como no disponible los lotes seleccionados.

-Ajustar lote, recalcula las cantidades de entradas/salidas del lote en base a los movimientos existentes (sería como un restablecimiento del lote en caso de algún valor incoherente en las cantidades disponibles)

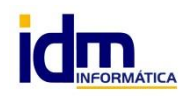

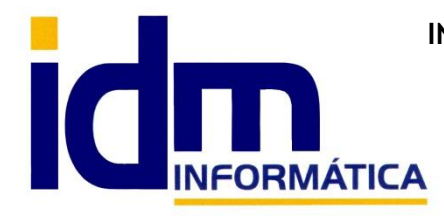

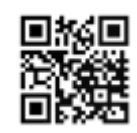

**INVESTIGACIÓN, DESARROLLO Y MANTENIMIENTO DE APLICACIONES, S.L.L.** Oficina: C/ Cuartelillo, 14 30850 – Totana (Murcia) Tlf: 868 977 420 – 679 873 616 – 626 766 049 Email: Info@idminformatica.com Web: www.idminformatica.com

-Ir al Histórico Lotes, nos lleva a la ventana del histórico y nos calcula automáticamente los movimientos del lote seleccionado.

-Ir a Histórico Mov., nos lleva directamente a la ventana de consulta del histórico de movimientos del artículo y filtrándonos por el lote seleccionado.

### **Otras utilidades o procesos relacionados con Lotes**

## **Pestaña de Lotes en Artículos (Almacén > Artículos, pestaña Lotes)**

Desde la misma se pueden visualizar el estado de los lotes relacionados con el artículo, además de ir directamente a Gestión de Lotes y al Histórico de Trazabilidad.

El sistema mostrará en verde los lotes de los que hay disponibilidad y en rojo los no disponibles. También es posible filtrar por disponible o no y visible o no.

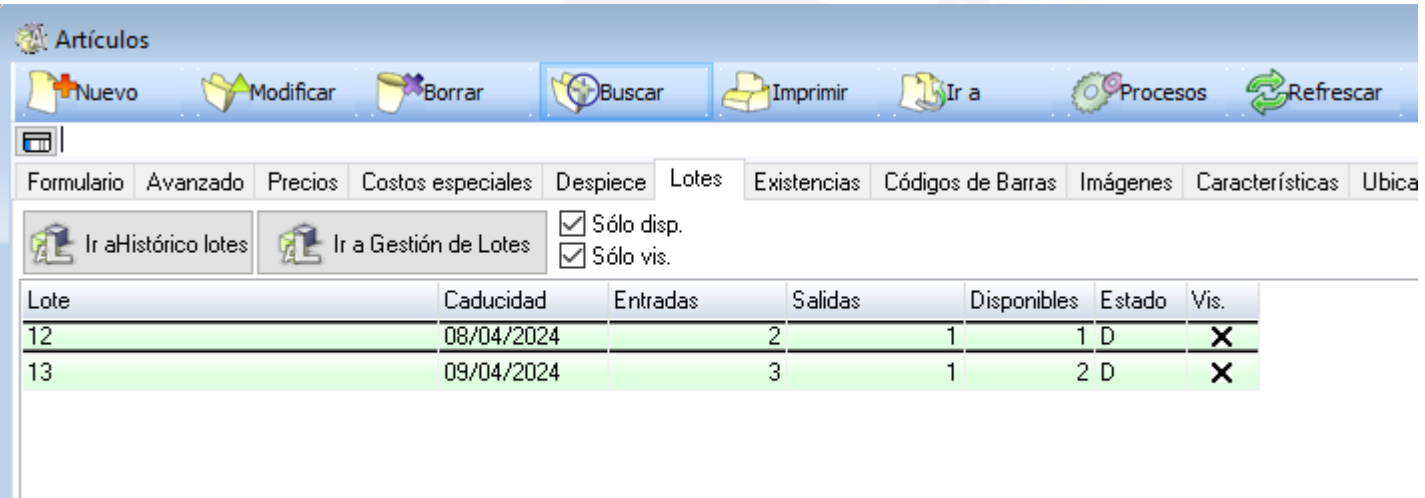

## **Accesos directos Ir a Gestión de Lotes e Histórico de Trazabilidad desde Artículos**

Desde la ficha del artículo (Almacén > Artículos) se tiene acceso directo con la opción "Ir A" a Gestión de Lotes y al Histórico de Trazabilidad, siempre predeterminándonos el artículo seleccionado.

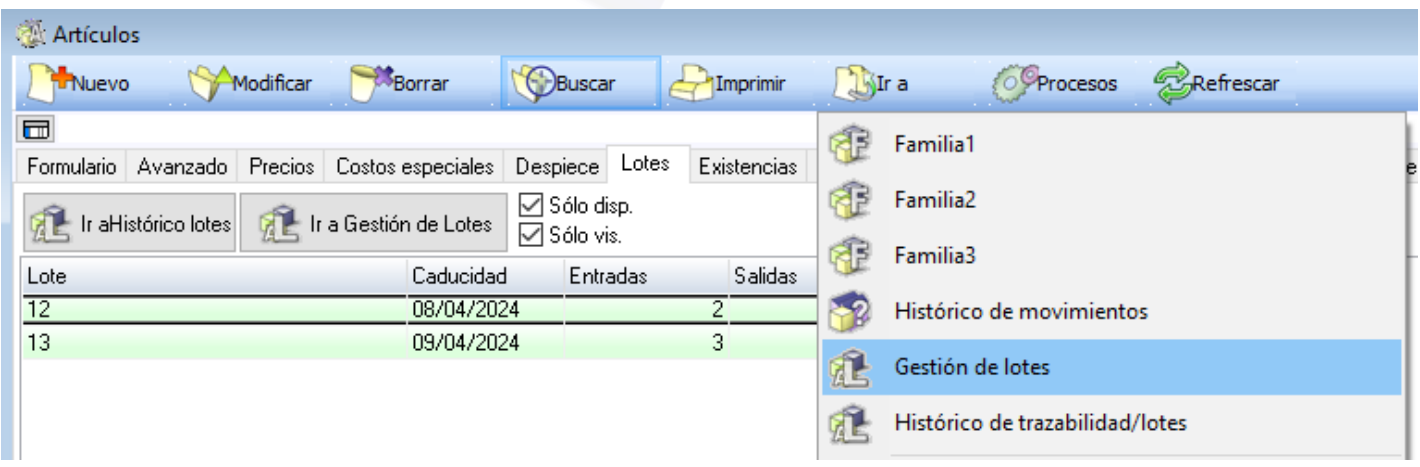

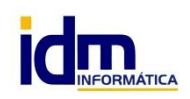

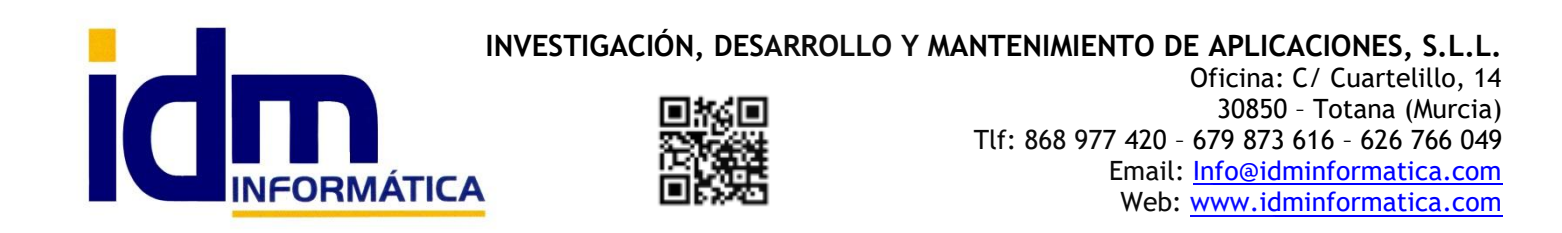

## **Opciones rápidas para liberar lotes de un documento**

Quitar filtro de albaranes pendientes de pago

Desde cualquiera de los documentos de venta, compra o manuales, tenemos disponible en el menú "Procesos" la posibilidad de liberar los lotes del documento actual, y lo que hace iliaco es desasociarlos del documento.

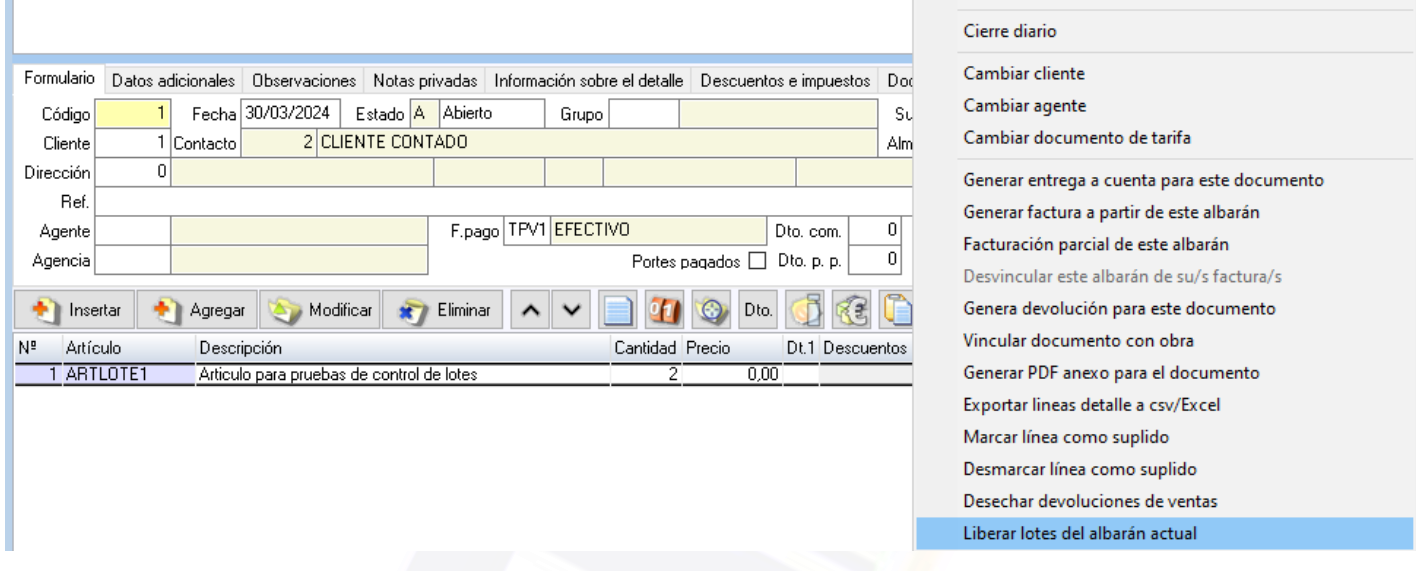

### **Botón para acceso a lotes en un documento**

Desde cualquiera de los documentos de venta, compra o manuales, tenemos disponible en la botonera inferior (detalle) la posibilidad de acceder a los lotes de la línea/artículo para poder modificarlos.

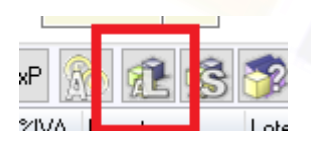

×

## **Accesos directos Ir a Gestión de Lotes e Histórico de Trazabilidad desde documentos**

Desde cualquiera de los documentos de compra, venta y mov.manuales se tiene acceso directo con la opción "Ir A" a Gestión de Lotes y al Histórico de Trazabilidad, siempre predeterminándonos el artículo seleccionado.

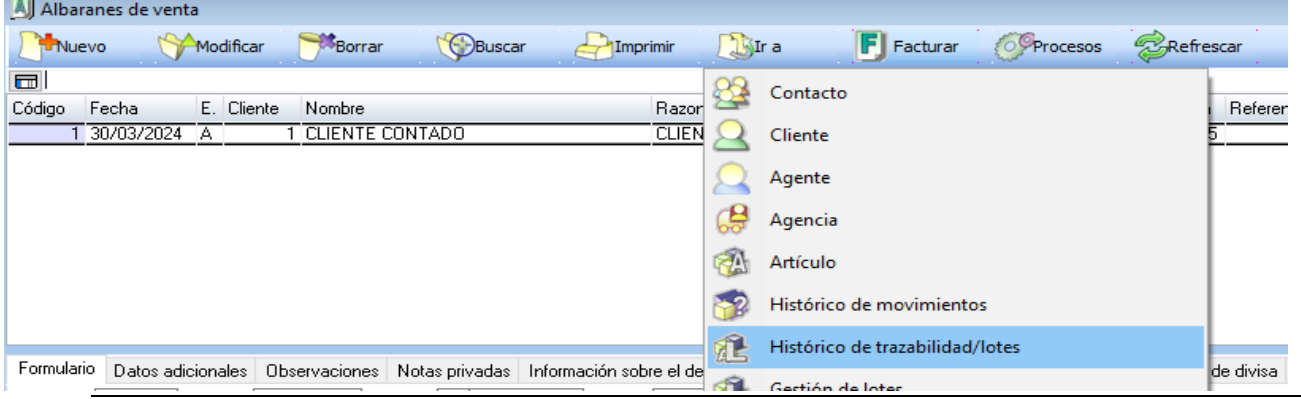

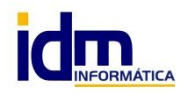

**INVESTIGACIÓN, DESARROLLO Y MANTENIMIENTO DE APLICACIONES, S.L.L.** C/ Diario La Verdad, 25 - 30850 – Totana (Murcia) C.I.F: B73741076

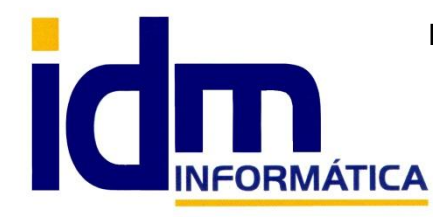

## **INVESTIGACIÓN, DESARROLLO Y MANTENIMIENTO DE APLICACIONES, S.L.L.**

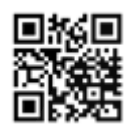

Oficina: C/ Cuartelillo, 14 30850 – Totana (Murcia) Tlf: 868 977 420 – 679 873 616 – 626 766 049 Email: Info@idminformatica.com Web: www.idminformatica.com

#### **USO DE ALGUNAS TECLAS PARA REALIZAR TAREAS RÁPIDAS.**

**F3**, nos permite cambiar de entorno (empresa, departamento, serie, fecha), sin salir de Iliaco.

**Ctrl + Q**, deja sin ningún filtro la información de la ventana activa

Con la **tecla de Ctrl pulsada** podemos en algunos procesos hacer una **selección múltiple**, manteniendo la tecla pulsada y haciendo clic en los registros deseados. Se puede usar para confirmar varias albaranes a la vez, confirmar varias facturas a la vez, pagar/cobrar varias recibos de cartera a la vez.

Con la tecla de **Mayúscula** (la de la fecha hacía arriba), no la de bloqueo de mayúsculas, podemos seleccionar en algunos procesos **un rango** de recibos, para ellos, hacemos primero clic en primer registro del rango y luego buscamos el último y antes de hacer clic en él, pulsamos la tecla Mayúscula y manteniéndola pulsado hacemos clic.

Con **Ctrl + E**, podemos seleccionar todos los registros.

Con **Ctrl + C**, podemos copiar un dato en el portapapeles.

Con **Ctrl + V**, podemos pegar un dato del portapapeles y un campo deseado, o donde queramos.

Las teclas anteriores (**Ctrl**) son teclas de función rápida estándar de Windows, por lo que se pueden usar desde cualquier programa de Windows.

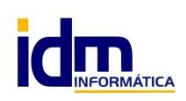